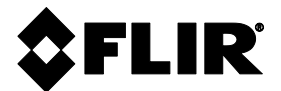

# **GEBRUIKERSHANDLEIDING**

## **FLIR MODEL MR160**

## **VOCHTMETER MET BEELDVORMING en IGMTM**

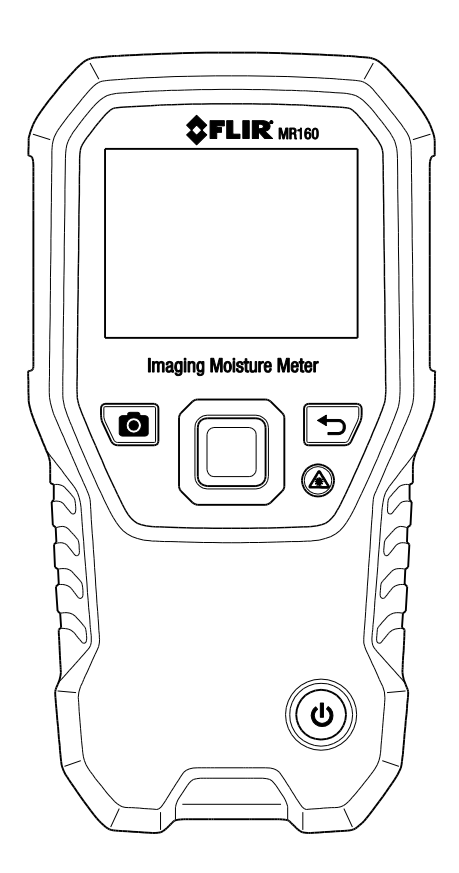

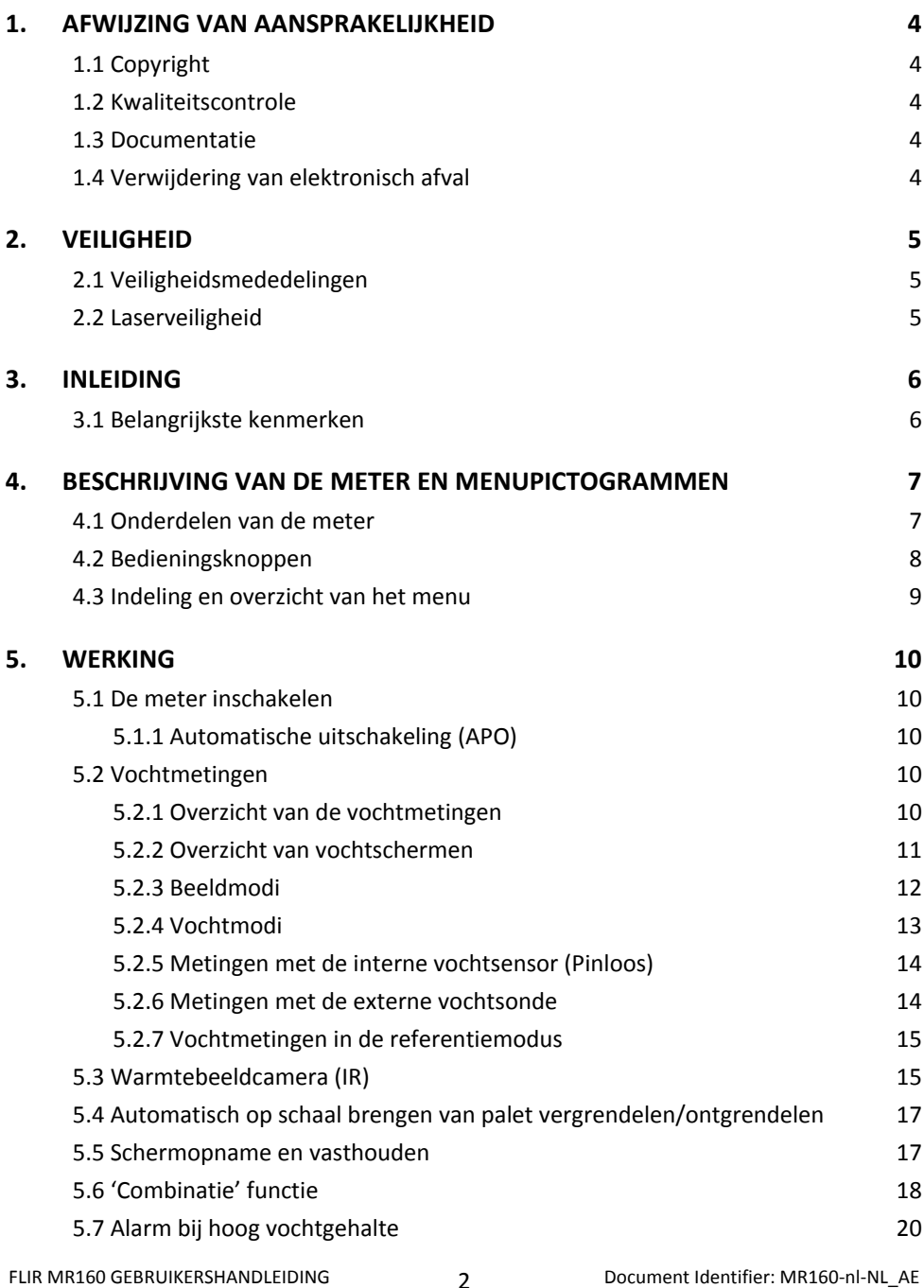

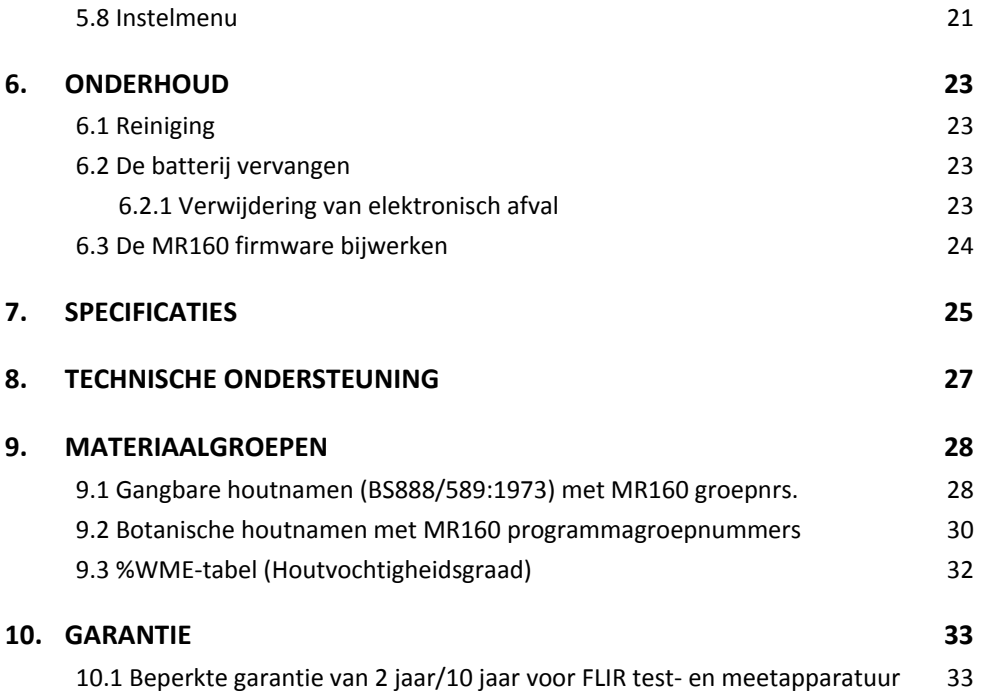

## <span id="page-3-1"></span><span id="page-3-0"></span>**1.1 Copyright**

<span id="page-3-2"></span>© 2014-2016 FLIR Systems, Inc. Alle rechten voorbehouden. Geen enkel deel van de software, waaronder de broncode, mag gekopieerd, uitgezonden, opgenomen of vertaald in een andere taal of computertaal worden in enige vorm of op enige wijze, hetzij elektronisch, magnetisch, optisch of manueel zonder voorafgaande schriftelijke toestemming van FLIR Systems.

Geen enkel deel van de documentatie mag gekopieerd, uitgezonden, vertaald of opgenomen worden op een elektronisch medium of in machineleesbare vorm zonder voorafgaande schriftelijke toestemming van FLIR Systems.

De namen en merken die op de producten zijn vermeld zijn geregistreerde handelsmerken of handelsmerken van FLIR Systems en/of zijn dochterondernemingen. Alle andere handelsmerken, handelsnamen of bedrijfsnamen waar hier naar verwezen worden dienen alleen voor identificatiedoeleinden en zijn het eigendom van hun respectievelijke eigenaars.

## **1.2 Kwaliteitscontrole**

<span id="page-3-3"></span>Het kwaliteitsbeheersysteem waaronder deze producten zijn ontwikkeld en vervaardigd zijn gecertificeerd in overeenstemming met de ISO 9001 norm.

FLIR Systems volgt een beleid van continue ontwikkeling voor zijn producten; we behouden aldus het recht om wijzigingen en verbeteringen aan onze producten aan te brengen zonder voorafgaande kennismaking.

## **1.3 Documentatie**

<span id="page-3-4"></span>Voor de nieuwste handleidingen en mededelingen, ga naar het tabblad Download op: http://support.flir.com. Het duurt slechts enkele minuten om zich online te registreren. U vindt er tevens zowel de laatste versie van de handleidingen voor onze andere producten als de handleidingen voor onze 'oudere' producten.

## **1.4 Verwijdering van elektronisch afval**

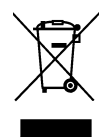

Net zoals bij de meeste elektronische artikelen moet dit product op een milieuvriendelijke manier en in overeenstemming met de geldende wetgeving inzake elektronisch afval worden weggegooid.

Neem contact op met uw FLIR Systems handelaar voor meer informatie.

## <span id="page-4-0"></span>*2. Veiligheid*

#### <span id="page-4-1"></span>**2.1 Veiligheidsmededelingen**

- Voordat u het apparaat in gebruik neemt, lees, begrijp en volg alle instructies, gevaren, waarschuwingen, meldingen en mededelingen.
- FLIR Systems behoudt het recht om te stoppen met het maken van bepaalde modellen, onderdelen of accessoires of om specificaties te wijzigen zonder voorafgaande mededeling.

#### <span id="page-4-2"></span>**2.2 Laserveiligheid**

## **Waarschuwing**

Kijk niet rechtstreeks in de laserstraal. De laserstraal kan oogirritatie veroorzaken.

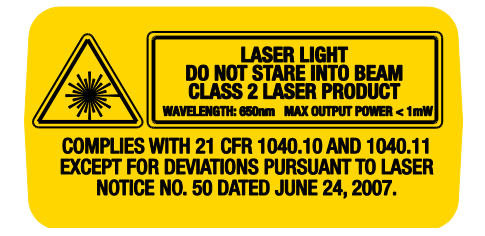

## <span id="page-5-0"></span>*3. Inleiding*

Bedankt voor het kiezen van de FLIR MR160 Vochtmeter met beeldvorming. De MR160 integreert hoogwaardige thermische beeldvormingstechnologie met de beste vochtdetectie en –meting. De MR160 bevat een geïntegreerde niet-invasieve pinloze meetsensor en een externe pin-vochtsonde (MR02).

De MR160 is tevens voorzien van **Infrared Guided Measurement** (IGMTM) technologie om vochtproblemen snel op te sporen en te scannen. Deze technologie leidt de gebruiker visueel naar de plek waar de metingen het best uitgevoerd kunnen worden en waar de waarden het makkelijkst geanalyseerd kunnen worden. De MR160 kan metingen en beelden opslaan om later naar een PC over te dragen; rapporten kunnen worden opgesteld met FLIR Tools PC software. Ga naar [www.flir.com/test](http://www.flir.com/test) voor extra toebehoren dat voor dit apparaat beschikbaar is. Dit apparaat wordt pas verzonden na volledig getest en gekalibreerd te zijn en zal, bij behoorlijk gebruik, jarenlang een betrouwbare service leveren.

Registreer de FLIR MR160 binnen 60 dagen na aankoop voor een verlengde garantie op de volgende locatie: [www.Flir.com/testwarranty](http://www.flir.com/testwarranty)

### <span id="page-5-1"></span>**3.1 Belangrijkste kenmerken**

- FLIR Lepton® microbolometer Focal Plane Array (FPA) met geïntegreerde sluiter om de beste warmtebeelden te maken
- Snel zoeken naar vocht met behulp van de geïntegreerde niet-invasieve pinloze vochtsensor
- Externe pinsonde (meegeleverd) voor resistieve vochtmetingen
- De IGM vochtmodus geeft zowel het warmtebeeld als de vochtwaarden op één scherm weer
- De vochtmodus toont de pin- of pinloze vochtwaarden in een groot cijferformaat en met een staafdiagram in kleur
- Schaalvergrendeling voegt precisie tijdens het scannen van de warmtebeelden toe
- Vastleggen, bekijken en verwijderen van warmtebeelden en -metingen
- Keuze uit negen (9) materiaalgroepen voor pinmetingen
- Programmeerbaar alarm bij hoog vochtgehalte met hoorbare en kleurrijke visuele signalen
- Laserpointer en dradenkruis op het scherm voor het aanstippen van anomalieën die op het warmtebeeld worden gevonden
- Eenvoudig af te lezen kleurenscherm met een intuïtieve grafische interface en gebruikstips in de lokale taal
- **Bestandsbeheer, afbeeldingen bekijken en rapporten opstellen met de gratis FLIR Tools PC** software via USB
- Interne oplaadbare batterij met internationale USB-lader

#### **Registreer voor een verlengde garantie:** www.Flir.com/testwarranty

## <span id="page-6-0"></span>*4. Beschrijving van de meter en menupictogrammen*

#### <span id="page-6-1"></span>**4.1 Onderdelen van de meter**

- 1. Grafisch display in kleur
- 2. Schermopnameknop
- 3. Vier (4) richtingsknoppen (ring)
- 4. Selectieknop (midden)
- 5. Terug knop
- 6. Laserpointer / dradenkruis knop
- 7. Aan/uit-knop
- 8. USB, Externe sonde-aansluiting en laden-LED
- 9. Laserpointer-lens (aan de achterkant)
- 10. Warmtebeeldlens (aan de achterkant)
- 11. Interne pinloze vochtsensor (aan de achterkant)
- 12. Micro USB-poort (aan de onderkant)
- 13. Externe sonde-aansluiting (aan de onderkant)
- 14. Accu laden LED-statuslampje (aan de onderkant)

**Fig. 4-1** Beschrijving van de meter

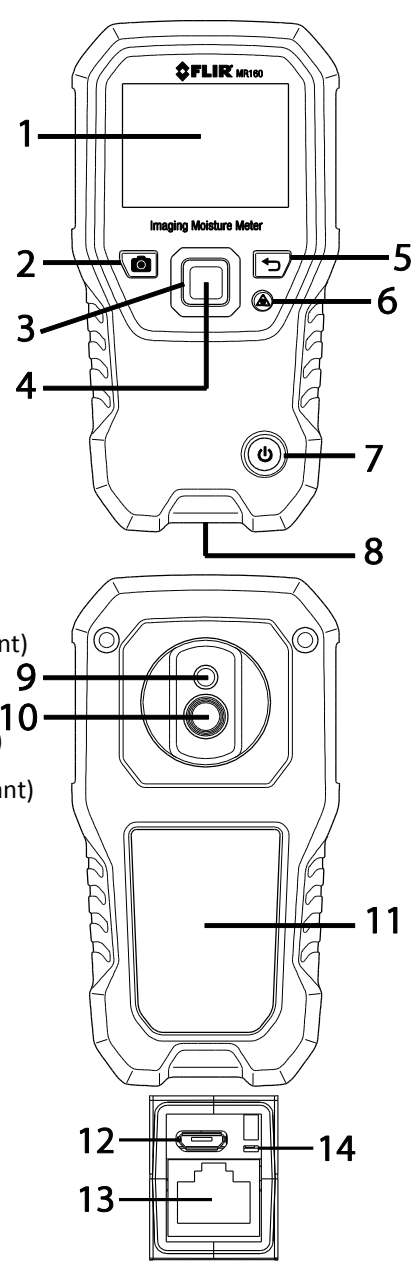

## <span id="page-7-0"></span>**4.2 Bedieningsknoppen**

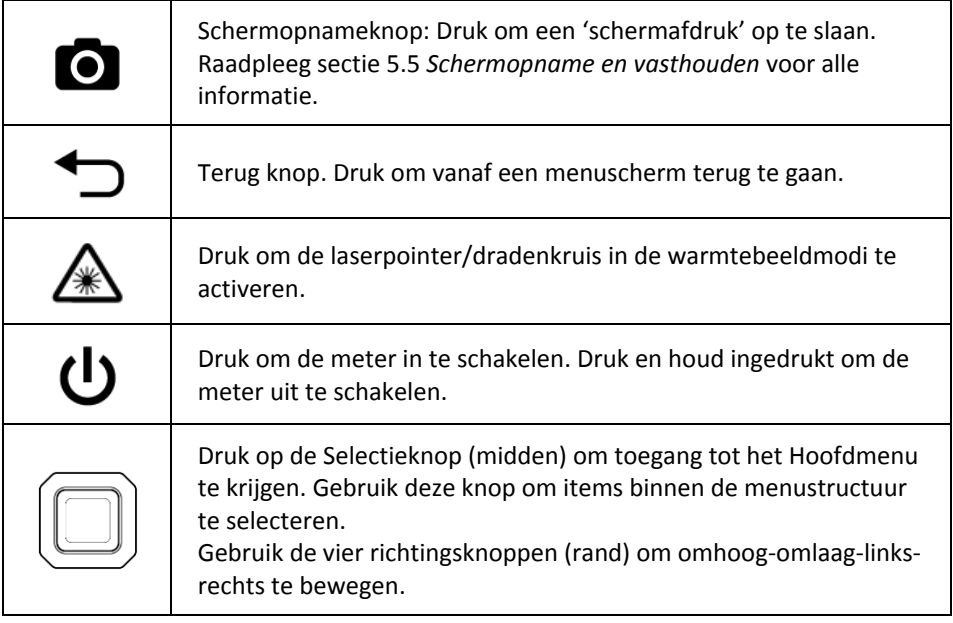

### <span id="page-8-0"></span>**4.3 Indeling en overzicht van het menu**

De menustructuur wordt hieronder kort beschreven en in de volgende secties van deze gebruiksaanwijzing in meer detail uitgelegd. De middelste Selectieknop en de vier (4) richtingsknoppen worden gebruikt om de verschillende werkingsmodi die in de menu's beschikbaar zijn te openen en te programmeren. Zie Fig. 4-2.

Pictogrammen 1 tot 5 in Fig. 4-2 vormen het **Hoofdmenu**. Druk op de Selectieknop om het Hoofdmenu te openen.

- 1. Beeld bekijken: IR-warmtebeelden bekijken en verwijderen
- 2. Beeldmodi (items 10~14): IR, IR + IGM-vocht, Alleen vocht
- 3. Vochtmodi: Materiaalgroepen, Pinmodus, Pinloze modus, Referentie instellen
- 4. Automatisch op schaal brengen van palet vergrendelen/ontgrendelen: Selecteer Vergrendeling om het kleurenpaletbereik aan te passen afhankelijk van de gegeven toepassing (zie Sectie 5.4 *Automatisch op schaal brengen van palet vergrendelen/ontgrendelen* voor meer informatie). Ontgrendel voor een normale automatische schaalwerking.
- 5. Systeeminstellingen: Taal, Palet, Alarm bij hoog vochtgehalte, Automatische uitschakeling, Datum en tijd, Contactscherm voor hulp en meter-informatiescherm.

Pictogrammen 6 tot 9 in Fig. 4-2 zijn beschikbaar in het **Vochtmodusmenu**. Druk op pictogram 3 om deze vochtmodi te bekijken. Een blauwe stip wordt links van het pinpictogram (7) of het pinloze pictogram (8) weergegeven, afhankelijk van uw gemaakte keuze.

- 6. Materiaalgroepen: Selecteer het testen materiaal (Groepen 1~9); Alleen voor pinmodus. Zie sectie 9 voor lijsten met hout- en materiaalgroepen.
- 7. Pinmodus: Selecteer deze modus wanneer de externe pin-vochtsonde wordt gebruikt.
- 8. Pinloze modus: Selecteer deze modus wanneer de interne vochtsensor (aan de achterkant) wordt gebruikt.
- 9. Referentie instellen: Selecteer deze modus om de huidige meetwaarde als een referentiewaarde op te slaan. Alleen voor pinloze modus.

Pictogrammen 10 tot 12 in Fig. 4-2 zijn beschikbaar in het **Beeldmodusmenu**. Druk op pictogram 2 om het Beeldmodusmenu te bekijken.

- 10. IR (Alleen warmtebeeld bekijken)
- 11. IR+ IGM vocht (Warmtebeeld + vochtmetingen bekijken)
- 12. Alleen vocht

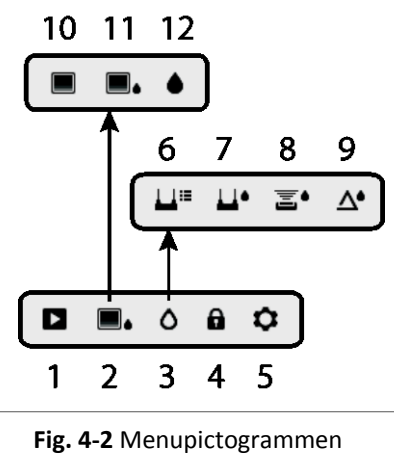

## <span id="page-9-0"></span>*5. Werking*

**Belangrijke mededeling:** Laad de batterij van de meter op voor ingebruikname. Raadpleeg Sectie 6.2 voor instructies voor het opladen van de batterij.

#### <span id="page-9-1"></span>**5.1 De meter inschakelen**

- 1. Druk kortstondig op de Aan/uit-knop  $\bigcup$  om de meter in te schakelen.
- 2. Druk en houd de Aan/uit-knop gedurende > 1 seconde ingedrukt om de meter uit te schakelen.
- 3. Als het batterijstatuslampje aangeeft dat de batterijspanning laag is of als de meter niet wordt ingeschakeld, laad de batterij op. Zie sectie 6.2 *De batterij opladen*. Het batterijstatuscontrolelampje wordt in het Hoofdmenu weergegeven (druk op de middelste Selectieknop om toegang tot het Hoofdmenu te krijgen).
- 4. Laad de batterij volledig op voor ingebruikname.

#### <span id="page-9-2"></span>**5.1.1 Automatische uitschakeling (APO)**

De meter wordt automatisch uitgeschakeld na een vooraf ingestelde periode van inactiviteit. Druk op een willekeurige knop om de APO-timer terug te zetten. Om APO uit te schakelen of de APO-tiid te wijzigen, gebruik de modus  $\bullet$  Instellingen, die vanaf het Hoofdmenu toegankelijk is. De standaard uitschakeltijd is 20 minuten.

#### <span id="page-9-3"></span>**5.2 Vochtmetingen**

#### <span id="page-9-4"></span>**5.2.1 Overzicht van de vochtmetingen**

Vochtmetingen kunnen worden uitgevoerd met behulp van de interne pinloze vochtmeter (aan de achterkant) of door een externe sonde aan te sluiten. Een standaard externe pinsonde is meegeleverd die via de aansluiting aan de onderkant van de meter aan de MR160 kan worden verbonden. Er zijn tevens andere externe sondes beschikbaar; ga naa[r www.flir.com/test](http://www.flir.com/test) voor meer informatie.

**OPMERKING**: Objecten die zich in de buurt van de interne pinloze vochtsensor (aan de achterkant van het apparaat) bevinden, beïnvloeden de waarde die op het scherm wordt weergegeven.

De interne vochtsensor detecteert vocht tot op een diepte van circa 19 mm (0,75"). De werkelijke diepte verschilt afhankelijk van de hoeveelheid vocht, het te testen materiaal, de hardheid van het oppervlak en andere factoren.

De vochtmetingen worden op het display (digitaal en met staafdiagram) in de Alleen vochtmodus of in kleine cijfers (in de linker bovenhoek) in de IR + IGM vochtmodus weergegeven. Zie Fig. 5-1. Pinloze metingen worden 'relatief' geschaald (0~100). Pinmetingen worden weergegeven in %MC (vochtgehalte) voor hout en %WME (houtvochtigheidsgraad) voor niet-hout materialen; Raadpleeg Sectie 5.2.6. *Vochtmetingen met de externe pinsonde* en in de specificaties voor meer informatie.

Vochtmetingen worden uitvoerig beschreven in de volgende secties. Selecteer de Pinmodus of Pinloze modus in het Vochtmenu om met het meettype overeen te stemmen.

#### <span id="page-10-0"></span>**5.2.2 Overzicht van vochtschermen**

Er zijn twee modi waarin er vochtmetingen worden weergegeven; zie Fig. 5-1 (a) en (b).

Om de onderstaande modi te openen, druk op de Selectieknop na het navigeren naar het

Beeldmoduspictogram  $\blacksquare$  in het Hoofdmenu. Gebruik vervolgens de richtingsknoppen om naar de gewenste modus te gaan. Druk nogmaals op de Selectieknop om te bevestigen.

#### **Fig. 5-1 (a) IR+ IGM vochtbeeldmodus**

1. Relatieve vochtigheid pictogram en referentiewaarde

- 2. Alarmpictogram en Alarmdrempelwaarde
- 3. Moduspictogram (Pinloze modus geselecteerd)
- 4. Vochtmeting
- 5. Laserpointerpictogram
- 6. Dradenkruis
- 7. Warmtebeeld

#### **Fig. 5-1 (b) Alleen vochtmodus**

- 1. Vochtmeting (digitaal)
- 2. Vochtmeting (staafdiagram); staven zijn blauw in de niet-alarmstatus en rood in de alarmstatus.
- 3. Gekozen modus
- 4. Alarmdrempel bij hoog vochtgehalte (zie sectie en 5.7)
- 5. Referentiewaarde instellen (zie de Referentie instelmodus in Secties 5.2.3 en 5.2.6); Alleen pinloze modus. Opgelet, in de Pinmodus geeft dit schermgebied de geselecteerde materiaal-/houtgroep weer. Open de vochtmodus om de materiaal-/houtgroep te selecteren.

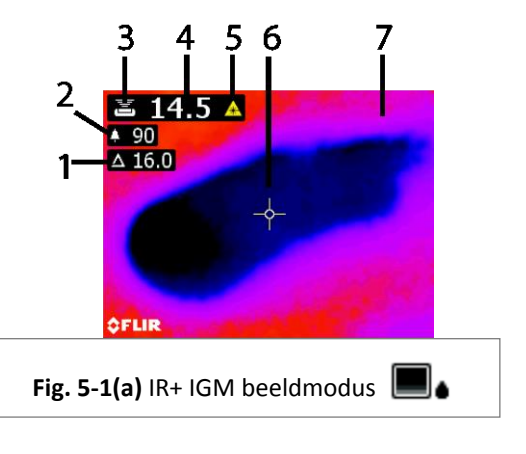

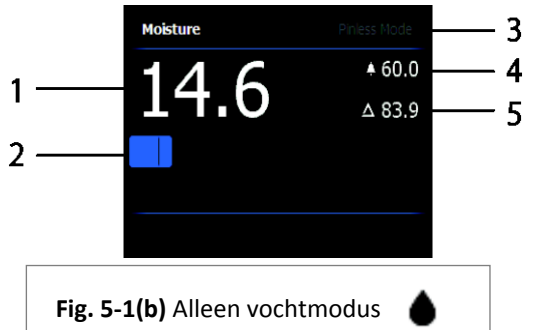

#### <span id="page-11-0"></span>**5.2.3 Beeldmodi**

Druk op de Selectieknop om toegang tot het Hoofdmenu te krijgen en selecteer vervolgens het Beeldmoduspictogram (1). Zie Fig. 5-2. Kies Alleen IR-warmtebeeldmodus (2), IR + IGM vochtmodus (3), of alleen Vochtmodus (4). Elke modus wordt hieronder beschreven.

- 1. Beeldmoduspictogram in het Hoofdmenu
- 2. Alleen IR-warmtebeeldmodus

In de IR-modus geeft de meter alleen het IRwarmtebeeld van de camera weer. Zie Fig. 5-6.

3.  $IR + IGM$  vochtmodus  $\parallel$ 

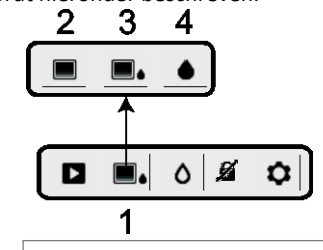

**Fig. 5-2** Beeldmodus

In de IR + IGM vochtmodus geeft de meter het

IR-warmtebeeld van de camera, de vochtmeting in tekst (linker bovenhoek) en het pin of pinloze moduspictogram (afhankelijk van wat momenteel is geselecteerd) weer. Zie Fig. 5-1(a).

4. Alleen vochtmeting

In de Alleen vochtmodus is het IR-warmtebeeld uitgeschakeld en geeft de meter alleen de vochtmeting in cijfer- en staafdiagramformaat weer, zie Fig. 5-1(b).

#### <span id="page-12-0"></span>**5.2.4 Vochtmodi**

Selecteer in het Hoofdmenu het Vochtmoduspictogram (1). Zie Fig. 5-3. Kies vervolgens een van de vier opties in de Vochtmodus (items 2, 3, 4 en 5) die hieronder zijn beschreven.

- 1. Vochtmodus van het Hoofdmenu  $\Omega$
- 2. MATERIAALGROEPEN

Selecteer een houtmateriaalgroep dat het best met het te testen materiaal overeenstemt. Dit geldt alleen voor gebruik met de externe pinsonde. Gebruik de richtingsknoppen om de lijst met groepen te doorlopen en gebruik de Selectieknop om de gewenste groep te kiezen. Er verschijnt een blauwe stip naast de geselecteerde groep. Zie in sectie 9 van de bijlage de lijst met houtmateriaalgroepen.

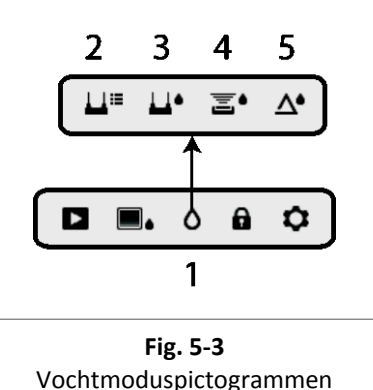

3. PINMODUS

Selecteer de pinmodus wanneer de externe pinsonde wordt gebruikt. Het pinpictogram (3) verschijnt in de linker bovenhoek van het hoofdscherm wanneer geselecteerd.

## 4. PINLOZE MODUS  $\overline{\Xi}$ <sup>6</sup>

Selecteer de pinloze modus wanneer de interne sensor wordt gebruikt. Het pinloze pictogram (4) verschijnt in de linker bovenhoek van het hoofdscherm wanneer geselecteerd.

#### 5. REFERENTIE INSTELMODUS  $\mathbf{\Delta}^{\bullet}$

<span id="page-12-1"></span>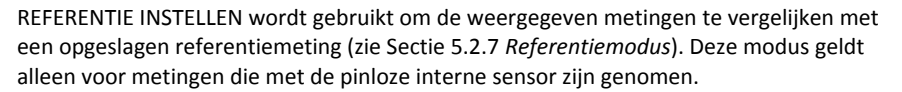

## **5.2.5 Metingen met de interne vochtsensor (Pinloos)**

- 1. Volg de stappen in Sectie 5.2.1 tot 5.2.4 en selecteer de Pinloze modus.
- 2. Plaats de interne vochtsensor (aan de achterkant) op het oppervlak van het te testen materiaal. Oefen een lichte druk uit om ervoor te zorgen dat de interne sensor zich volledig vlak tegen het oppervlak van het te testen materiaal bevindt.
- 3. De relatieve vochtmeting wordt in de linker bovenhoek (IR + IGM vochtmodus) of als een staafdiagram met bijbehorende cijfers (Alleen vochtmodus) in het hoofdscherm weergegeven. Zie de voorbeeldschermen die in Fig. 5-1 worden afgebeeld.
- 4. Houd handen, oppervlakken en voorwerpen uit de buurt van de interne vochtsensor aan de achterkant van het apparaat wanneer u metingen uitvoert.
- 5. Voor het beste resultaat, haal de meter tussen de meetpunten van het te testen oppervlak af; schuif de meter niet over het oppervlak.

## <span id="page-13-0"></span>**5.2.6 Metingen met de externe vochtsonde**

- 1. Volg de stappen in Sectie 5.2.1 tot 5.2.4 en selecteer de pinmodus uit de opties in de Vochtmodus.
- 2. Sluit de externe pinsonde aan op de EXT aansluiting aan de onderkant van de meter (onder de beschermflap). Ga naar de FLIR website voor informatie over de beschikbare types van externe pin-vochtsondes.
- 3. Selecteer de gepaste materiaalgroep zoals beschreven in Sectie 5.2.4 (zie Sectie 9 voor de bijlage met materiaalgroepen). Opmerking: Gebruik groep 9 voor bouwmaterialen.
- 4. Druk de pinnen in het te testen materiaal.
- 5. De vochtmeting wordt in de linker bovenhoek (IR + IGM vochtmodus) in het hoofdscherm (%) of als een staafdiagram met bijbehorende cijfers (Alleen vochtmodus) weergegeven. Zie de voorbeeldschermen die in Fig. 5-1 worden afgebeeld.

#### **Mededelingen over vochtmetingen met de externe pin-vochtsonde**

*De MR160 geeft de metingen met de externe pin-vochtsonde binnen het 7 % tot 30 % bereik, afhankelijk van het te testen materiaal, nauwkeurig weer. Vochtgehaltemetingen onder 6 % worden voor alle materialen als 0 % weergegeven en het maximum aangegeven bereik is voor bepaalde soorten afhankelijk van het vezelverzadigingspunt. Boven het vezelverzadigingspunt kan de meting alleen als een relatieve referentiewaarde worden gebruikt.*

*Voor meer informatie over vezelverzadiging, raadpleeg ASTM D7438. Voor extra informatie over de nauwkeurigheid van pin-vochtmetingen, zie ASTM D4444, sectie 6.*

## <span id="page-14-0"></span>**5.2.7 Vochtmetingen in de referentiemodus**

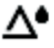

- 1. Volg de stappen in Sectie 5.2.1 tot 5.2.4 en selecteer de referentie instelmodus uit de opties in de Vochtmodus. Deze modus is alleen beschikbaar voor pinloze metingen (interne sensor).
- 2. Als de REFERENTIE INSTELLEN modus is geselecteerd, worden de schermen op de volgende manieren gewijzigd:
	- IR + IGM vochtbeeldmodus: Een nieuwe schermregel voorafgegaan door een delta (driehoek) symbool wordt weergegeven. De cijfers naast het deltasymbool geven de referentiewaarde aan (de meting die werd genomen wanneer de REFERENTIE INSTELLEN modus werd geselecteerd).
	- Alleen vochtmodus De referentiewaarde en het deltasymbool worden aan de rechterkant van het scherm weergegeven, zie het voorbeeldscherm in Fig. 5-1(b).
- 3. Alle metingen die vervolgens worden genomen zullen relatief aan de referentiewaarde zijn. Bijvoorbeeld, als de referentiewaarde '10' is (dat het droogste gebied van het te testen materiaal aangeeft) en er wordt een meting van '50' genomen (in een gebied met een hoger vochtgehalte), dan geeft de metingsregel '40' (50-10 = 40) weer. Deze modus is nuttig voor het vergelijken van vochtige gebieden met een referentie van een droog gebied.
- 4. Om de referentiewaarde te wissen en de modus af te sluiten: Verwijder de metersensor van het testgebied zodat de sensor het oppervlak niet langer aanraakt en zich uit de buurt van andere voorwerpen bevinden (houd uw handen tevens weg van de sensor), en druk vervolgens nogmaals op het Referentie instellen-pictogram. De referentiewaarde verdwijnt van het scherm van de meter.

### <span id="page-14-1"></span>**5.3 Warmtebeeldcamera (IR)**

De IR-warmtebeeldcamera met volledig scherm is actief in de Alleen IR-modus  $\Box$  en in de

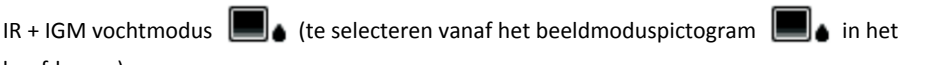

hoofdmenu).

De lens van de warmtebeeldcamera bevindt zich aan de achterkant van de meter. Richt de lens naar het te meten gebied en bekijk het beeld op het display van de meter.

Selecteer het kleurenpalet voor het IR-warmtebeeld in het Instelmenu. Selecteer IJZER, REGENBOOG, IJS of GRIJSWAARDEN; zie voorbeelden in Fig. 5-4.

Bijvoorbeeld: De warmte naar koude temperaturen van het IJSPALET, voor beelden, worden in de volgende volgorde voorgesteld: wit>grijs>zwart>blauw>wit. Zie onderstaand voorbeeld van het kleurenpalet in figuur 5-5(c). Voor wat betreft het IJSPALET geeft de rechterkant van de schaal de warmere pixels in het frame aan, en de linkerkant van de schaal de koudste pixels.

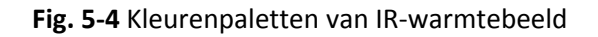

 $\begin{array}{c} \hline \end{array}$ 

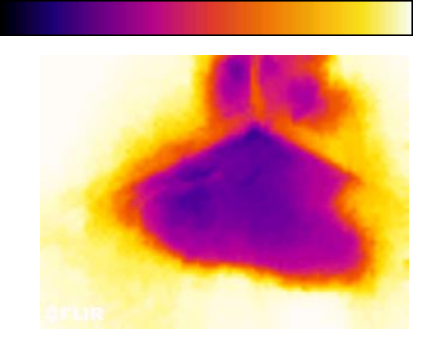

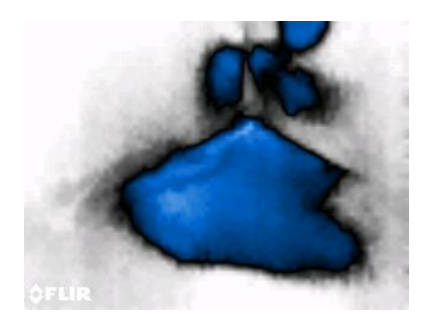

Als de laserpointerknop wordt ingedrukt om de laserpointer te activeren, wordt het dradenkruis ingeschakeld om nauwkeuriger te kunnen richten. Zie Fig. 5-5.

Richt de laser voorzichtig en breng deze op één lijn met het dradenkruis om de objecten en oppervlakken makkelijker te identificeren en te vinden.

- 1. Laserpictogram (Druk op de Laserknop en houd ingedrukt om te activeren)
- 2. Dradenkruis (Druk op de Laserknop en houd ingedrukt om te activeren)
- 

**Fig. 5-4(a) - IJZERPALET Fig. 5-4(b) - REGENBOOGPALET**

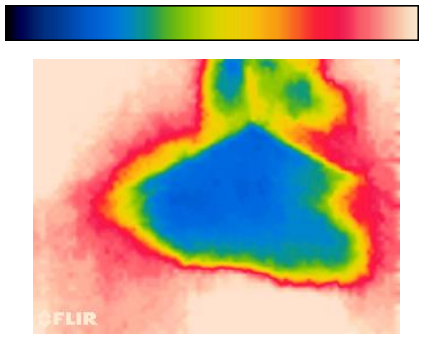

**Fig. 5-4(c) - IJSPALET Fig. 5-4(d) - GRIJSWAARDENPALET**

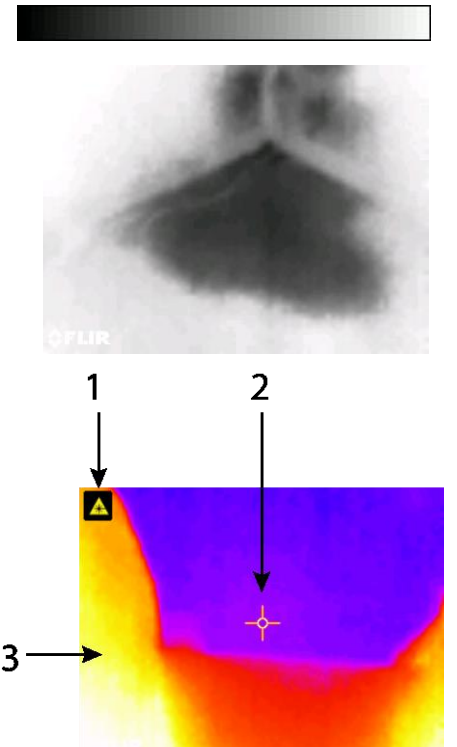

3. IR-warmtebeeld **Fig. 5-5** IR-warmtebeeld

### <span id="page-16-0"></span>**5.4 Automatisch op schaal brengen van palet vergrendelen/ontgrendelen**

Opmerking: Voor het beste resultaat, laat het apparaat circa 3-5 minuten opwarmen voordat u deze functie gebruikt.

Deze automatische schaaloptie stelt u in staat om het kleurenpaletbereik aan te passen afhankelijk van de gegeven toepassing. Bijv. als er in hetzelfde frame zowel koude als warme objecten zijn, zorgt het automatisch op schaal brengen van het palet ervoor dat het palet wordt 'uitgerekt' om het volledig temperatuurbereik te kunnen weergeven. Dit kan echter leiden tot het verdwijnen van kleinere temperatuurverschillen, aangezien het verschil tussen twee kleuren met 1° tot 10° kan stijgen. In dit geval kan de gebruiker ervoor kiezen om de schaal te vergrendelen met alleen het object met de koude of medium temperatuur in het frame. Dit veroorzaakt het verzadigen van het warme object, maar zorgt tevens voor betere details van de koudere objecten die voor u van belang zijn.

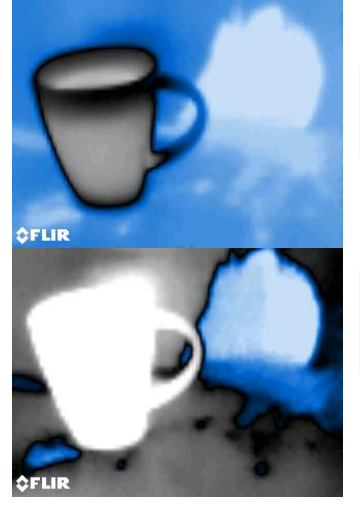

**Fig. 5-6(a)** Automatisch op schaal brengen van palet ontgrendeld

**Fig. 5-6(b)** Automatisch op schaal brengen van palet vergrendeld en weg van het warme voorwerp

Als de gebruiker het kleurenbereik wilt beperken tot de kleuren in de buurt van het koude temperatuurbeeld, stel Vergrendelen/Ontgrendelen op 'Vergrendelen' in zonder warme objecten in het frame. Om de schaal te vergrendelen, druk op de Selectieknop om het Hoofdmenu te openen, ga naar het Vergrendelingspictogram en druk nogmaals op de Selectieknop om te ont-/vergrendelen. Enige oefening en afstelling kunnen nodig zijn om het best mogelijke contrast voor de toepassing te krijgen.

### <span id="page-16-1"></span>**5.5 Schermopname en vasthouden**

Druk op de **Schermopname** knop  $\blacksquare$  om het huidig MR160 scherm vast te leggen. Het scherm wordt gedurende zeven (7) seconden vastgehouden (bevroren) totdat een beeldbestandsnaam verschijnt om aan te geven dat de afbeelding is opgeslagen. De gebruiker kan tijdens deze periode van 7 seconden de afbeelding bekijken en op de Terug knop drukken om te annuleren of op de Selectie/Schermopname knop drukken om de afbeelding op te slaan.

De afbeeldingen worden in het bitmap (.bmp) formaat opgeslagen. De afbeeldingen kunnen op het MR160 scherm worden bekeken met behulp van het Afbeelding bekijken-pictogram  $\blacktriangleright$  dat in het Hoofdmenu beschikbaar is. Doorloop vervolgens de afbeeldingen met behulp van de linker en rechter richtingsknop.

U kunt de afbeeldingen één voor één verwijderen door tijdens het bekijken van de afbeelding op de Selectieknop te drukken. Een prompt zal u vragen om te 'Verwijderen' of te 'Annuleren'. Kies 'Verwijderen' om de afbeelding permanent te verwijderen of 'Annuleren' om de afbeelding te behouden.

Afbeeldingen kunnen tevens naar een computer of ander compatibel apparaat worden overgedragen met behulp van de MR160 USB-poort (op de onderkant van de meter, onder de flap) en de meegeleverde USB-kabel.

#### <span id="page-17-0"></span>**5.6 'Combinatie' functie: Warmtebeeld met pinloze vochtmeting opslaan**

De combinatiefunctie stelt de gebruiker in staat om een pinloze warmtebeeld te 'bevriezen' en een vochtmeting uit te voeren. Het warmtebeeld en de vochtmeting worden op één enkele afbeelding opgeslagen. Het 'vastgezette' warmtebeeld, met de continue vochtmeting die op hetzelfde scherm wordt weergegeven, kan vervolgens worden opgeslagen zoals vermeld in bovenstaande sectie 5.5.

- 1. Open de IR + Vochtbeeldmodus (zie Sectie 5.2.3 Beeldmodus).
- 2. Houd de Schermopnameknop ingedrukt totdat het dradenkruis verschijnt en de laser zichtbaar is (Fig. 5-7(a)).
- 3. Houd de Opnameknop ingedrukt en richt de laser naar het meetpunt.
- 4. Laat de Opnameknop los. Het beeld wort vastgezet, maar de vochtmeting knippert en wordt bijgewerkt terwijl het op de meting wacht.
- 5. Plaats het pinloze meetsensorkussentje van de MR160 tegen het item naar waar de laserpointer is gericht om de vochtmeting uit te voeren. Druk op de Selectieknop om het beeld vast te leggen (op te slaan). De opgeslagen afbeelding zal tevens de vochtmeting bevatten; zie Fig. 5-7(b).
- 6. Na een vastzetperiode van 7 seconden verschijnt er een beeldbestandsnaam op het scherm (FLIRxxxx.bmp) om aan te geven dat de afbeelding is opgeslagen. De gebruiker kan tijdens deze periode op Terug drukken om het opslaan te annuleren of op de Selectie/Opnameknop drukken om de afbeelding op te slaan.

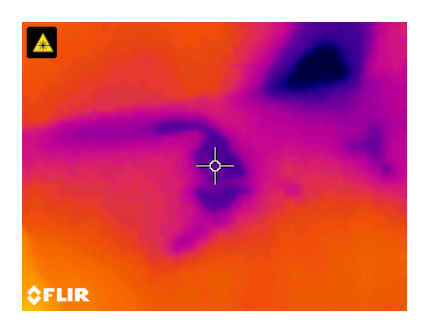

**Fig. 5-7(a)** Laser en dradenkruis zichtbaar; richt de laser naar het testoppervlak

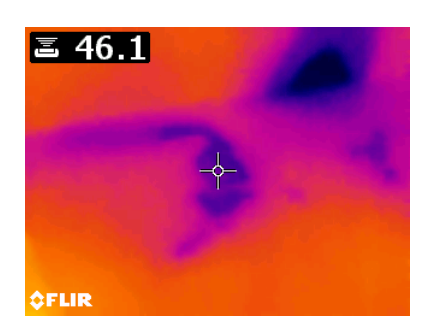

**Fig. 5-7(b)** Opgeslagen afbeelding met doelgebied en vochtmeting

## <span id="page-19-0"></span>**5.7 Alarm bij hoog vochtgehalte**

De MR160 is voorzien van een Alarm bij hoog vochtgehalte, deze activeert een hoorbaar en visueel signaal wanneer de vochtmeting de vooraf ingestelde hoge limiet overschrijdt.

- 1. Druk op de Selectieknop om toegang tot het Hoofdmenu te krijgen.
- 2. Selecteer de modus INSTELLINGEN  $\Omega$  in het Hoofdmenu
- 3. Ga naar ALARM en druk op de Selectieknop om het Alarmprogramma te openen.
- 4. Gebruik de Richtingsknoppen en Selectieknop om het alarm in of uit te schakelen en stel een drempel tussen 0 % en 100 % in.
- 5. Druk op de Selectieknop om de waarde op te slaan en naar het Instelmenu terug te gaan of druk op de Terug knop om te annuleren en naar de normale werkingsmodus terug te gaan.
- 6. Als het Alarm bij hoog vochtgehalte is ingesteld, geeft het Hoofdmenu het Alarmbelpictogram (zoals hierboven afgebeeld) en de Hoge alarmdrempelwaarde weer. Zie de voorbeeldschermen die in Fig. 5-1 worden afgebeeld.
- 7. Als de meting de drempel overschrijdt, wordt de tekst voor de meetwaarde in rood en al knipperend weergegeven. In de Alleen vochtmodus wordt de staafdiagram rood wanneer de alarmdrempel wordt overschreden. Zie het voorbeeld in Fig. 5-1(b).
- 8. Om het alarm uit te schakelen wanneer het afgaat, druk op de Selectieknop en selecteer vervolgens INSTELLINGEN in het Hoofdmenu.

### <span id="page-20-0"></span>**5.8 Instelmenu**

Krijg toegang tot het Instelmenu door op de Selectieknop te drukken en het Instelpictogram  $\bm{\mathcal{Q}}$ te kiezen. De opties van het Instelmenu worden hieronder in detail beschreven:

1. **TAAL**. Kies de gewenste taal voor de tekstweergave. In het Instelmenu, ga naar **Taal** en druk op de Selectieknop. Er verschijnt een blauwe stip rechts naast de geselecteerde taal. Gebruik de vier richtingsknoppen om naar de gewenste taal te gaan en druk vervolgens op de Selectieknop om te bevestigen. De meter keert na deze bevestiging terug naar het Instelmenu en de nieuwe geselecteerde taal wordt weergegeven. Druk op elk moment op de Terug knop  $\leftrightarrow$  om de selectie van de taal te annuleren en naar het Instelmenu terug te keren.

De 14 beschikbare talen zijn: Engels, Tsjechisch, Duits, Spaans, Frans, Italiaans, Japans, Koreaans, Nederlands, Pools, Portugees, Russisch, Chinees en Fins.

- 2. **PALET**. Selecteer het gewenste kleurenschema voor de IR-warmtebeelden. In het Instelmenu, ga naar de optie Palet en gebruik de Selectieknop om de opties IJZER, REGENBOOG, IJS en GRIJS te doorlopen. Zie Fig 5-4 voor voorbeeldschermen van paletten. Ga naar een andere optie in het Instelmenu of druk op de Terug knop om het Instelmenu af te sluiten.
- 3. **ALARM**. Stel een alarmdrempel bij hoog vochtgehalte in. In het Instelmenu, ga naar **Alarm** en druk op de Selectieknop. Gebruik de omhoog/omlaag richtingsknop om het alarm IN/UIT te schakelen. Gebruik de linker/rechter richtingsknop om een alarmdrempel te selecteren. Raadpleeg Sectie 5.7 voor informatie over het alarm. Het Alarm kan zowel in de pinmodus als de pinloze modus worden gebruikt. Druk op de Selectieknop om de waarde op te slaan en naar het Instelmenu terug te keren of druk op de Terug knop om te annuleren en naar het Instelmenu terug te keren.
- 4. **AUTOMATISCHE UITSCHAKELING**. In het Instelmenu, ga naar **Automatische uitschakeling** en gebruik vervolgens de Selectieknop om de mogelijke opties (1, 5, 20 minuten of UIT) te doorlopen. Ga naar een andere optie in het Instelmenu of druk op de Terug knop om het Instelmenu af te sluiten.
- 5. **DATUM EN TIJD**. In het Instelmenu, ga naar **Datum en tijd** en druk op de Selectieknop. Gebruik de linker/rechter richtingsknoppen om JJJJ, MM, DD, UU : MM (van links naar rechts) te selecteren en gebruik de omhoog/omlaag richtingsknoppen om de cijfers te wijzigen. Druk op de Selectieknop om de waarde op te slaan en naar het Instelmenu terug te gaan of druk op de Terug knop om te annuleren en naar de normale werkingsmodus terug te gaan.

De volgende items bevinden zich op de 2e pagina van het Instelmenu; gebruik de richtingsknoppen om omlaag te scrollen:

- 6. **HELPSCHERM.** Ga naar HELP en druk op de Selectieknop om contactinformatie over het bedrijf te bekijken. Druk op de Terug knop om naar het Instelmenu terug te gaan.
- 7. **INFORMATIE OVER DE METER**. In het Instelmenu, ga naar **Informatie over de meter** en druk op de Selectieknop om informatie over het Model, Softwareversie en Laatste kalibratiedatum te bekijken. Druk op de Terug knop om naar het Instelmenu terug te gaan.

## <span id="page-22-0"></span>*6. Onderhoud*

#### <span id="page-22-1"></span>**6.1 Reiniging**

Maak de meter schoon met een vochtige doek en een mild schoonmaakmiddel, gebruik geen schuur- of oplosmiddelen.

#### <span id="page-22-2"></span>**6.2 De batterij vervangen**

- 1. De interne batterij kan niet door de gebruiker worden vervangen.
- 2. Laad de batterij van de meter op voor ingebruikname.
- 3. Verbind de meter met een AC-bron of een USB-poort van een computer met behulp van de meegeleverde USB-laadkabel. De USB-poort bevindt zich aan de onderkant van de meter, onder de beschermflap en naast de EXT sondeaansluiting.
- 4. Tijdens het opladen geeft een blauwe LED (aan de onderkant van de meter onder de beschermflap) aan dat de meter aan het opladen is.
- 5. Bekijk het batterijstatuspictogram in de linker bovenhoek van het display wanneer een programmamenu actief is.

#### <span id="page-22-3"></span>**6.2.1 Verwijdering van elektronisch afval**

Net zoals bij de meeste elektronische artikelen moet dit product op een milieuvriendelijke manier en in overeenstemming met de geldende wetgeving inzake elektronisch afval worden weggegooid.

Neem contact op met uw lokale FLIR Systems handelaar voor meer informatie.

## <span id="page-23-0"></span>**6.3 De MR160 firmware bijwerken**

De MR160 firmware kan ter plaatste door de gebruiker worden bijgewerkt, zonder dat het apparaat voor service teruggestuurd moet worden. Als assistentie nodig is, kan de gebruiker contact opnemen met een FLIR technische deskundige (zie Sectie 8). Firmware-updates zorgen voor prestatieverbeteringen en nieuwe mogelijkheden en functies.

Om de firmware te kunnen bijwerken, is het volgende nodig:

- Ga naar de website waar het/de updatebestand(en) zich bevinden: http://support.flir.com
- De bij te werken MR160
- De updatebestanden

Volg onderstaande stappen:

- 1. Ga naar support.flir.com om de laatste updates te bekijken.
- 2. Selecteer het tabblad 'Downloads' en selecteer vervolgens 'Instrument Firmware' (Testen meetapparatuur) in het vervolgkeuzemenu.
- 3. Selecteer MR160 in het tweede vervolgkeuzemenu.
- 4. Selecteer en download de bijgewerkte firmware.
- 5. Schakel de meter in en verbind deze met een computer via USB.
- 6. Kopieer het/de updatebestand(en) in de rootdirectory van het MR160 station (bijv. MR160\_v1\_962.hex).
- 7. Ontkoppel de meter van de USB-poort.
- 8. Houd de Aan/uit-knop gedurende één seconde ingedrukt om de meter uit te schakelen.
- 9. Druk nogmaals op de AAN/UIT-knop om de meter in te schakelen. Het scherm moet donker blijven; het apparaat produceert twee geluidssignalen om aan te geven dat de update gestart is.
- 10. Na circa 10 sec. hoort u nogmaals een geluidssignaal om aan te geven dat de update voltooid is.
- 11. Druk op de aan/uit-knop om de meter in te schakelen; de nieuwe versie zou nu moeten werken.
- 12. Herhaal de procedure, als er een fout optreedt. Als het probleem zich blijft voordoen, neem contact op met de FLIR technische ondersteuning.

## <span id="page-24-0"></span>*7. Specificaties*

### **7.1 Algemene specificaties**

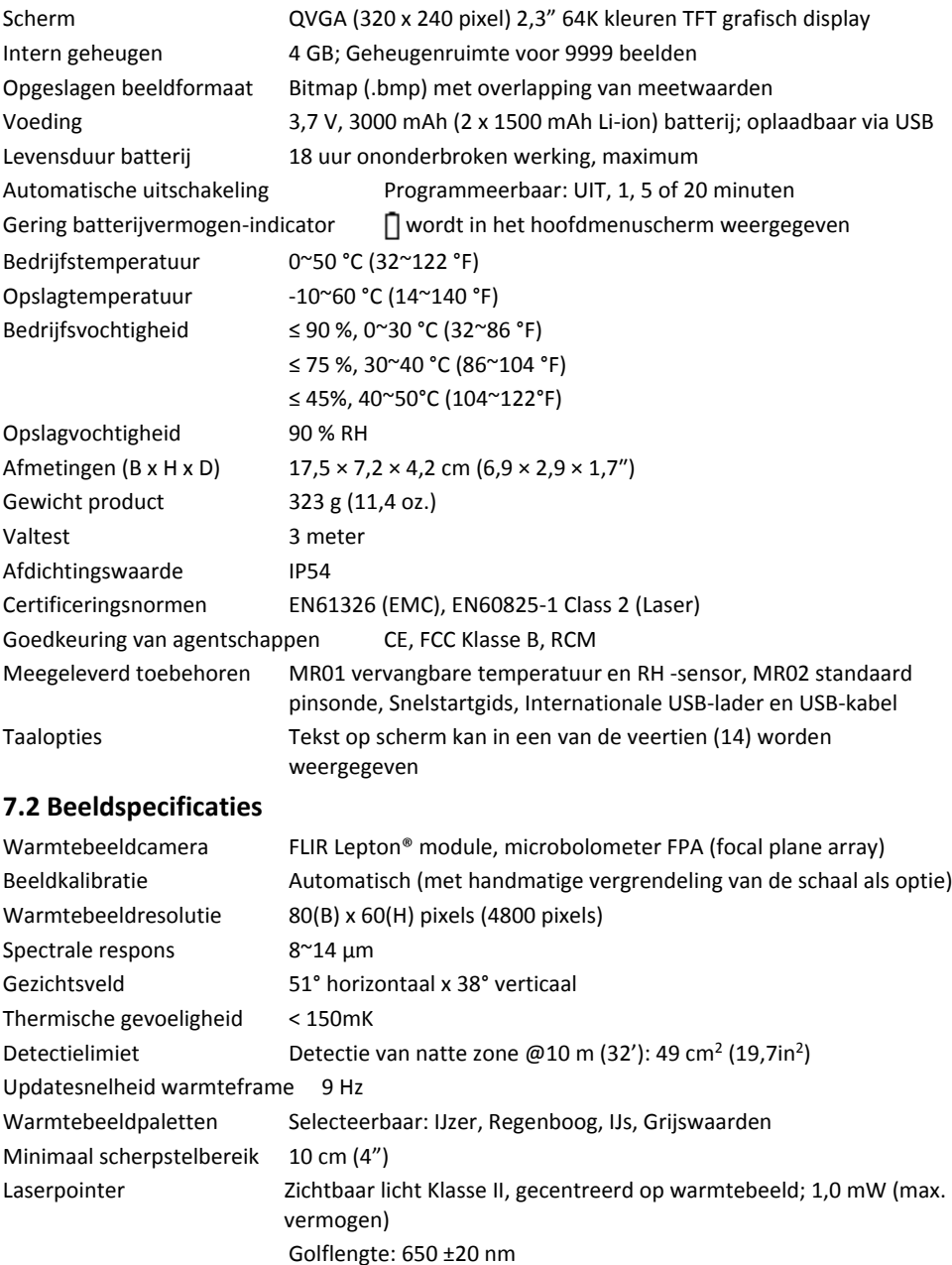

#### **7.3 Vochtmeter specificaties**

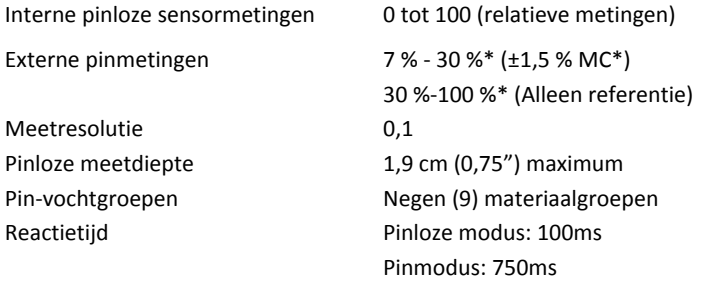

#### *Opmerkingen:*

*\* Het maximaal aangegeven bereik is voor bepaalde soorten afhankelijk van het vezelverzadigingspunt. Boven dit punt kan de meting alleen als een relatieve referentiewaarde worden gebruikt. Voor meer informatie over vezelverzadiging, raadpleeg ASTM D7438. De nauwkeurigheidsspecificatie is gebaseerd op de analyse i[n J.](http://revistas.inia.es/index.php/fs/article/download/2928/1643)  [Fernández-Golfín et al.](http://revistas.inia.es/index.php/fs/article/download/2928/1643) De werkelijke nauwkeurigheid is afhankelijk van verschillende factoren; Voor meer informatie, raadpleeg ASTM D4444, sectie 6.*

*\*\*De nauwkeurigheidsspec. geldt voor vochtmetingen met een pinsonde uitgevoerd op hout met een temperatuur van 20°C (68°F). Voeg 0,1 % aan de nauwkeurigheidsspec. voor elke* °*C onder 20°C of trek 0,1 af voor elke* °*C boven 20°C.*

## <span id="page-26-0"></span>*8. Technische ondersteuning*

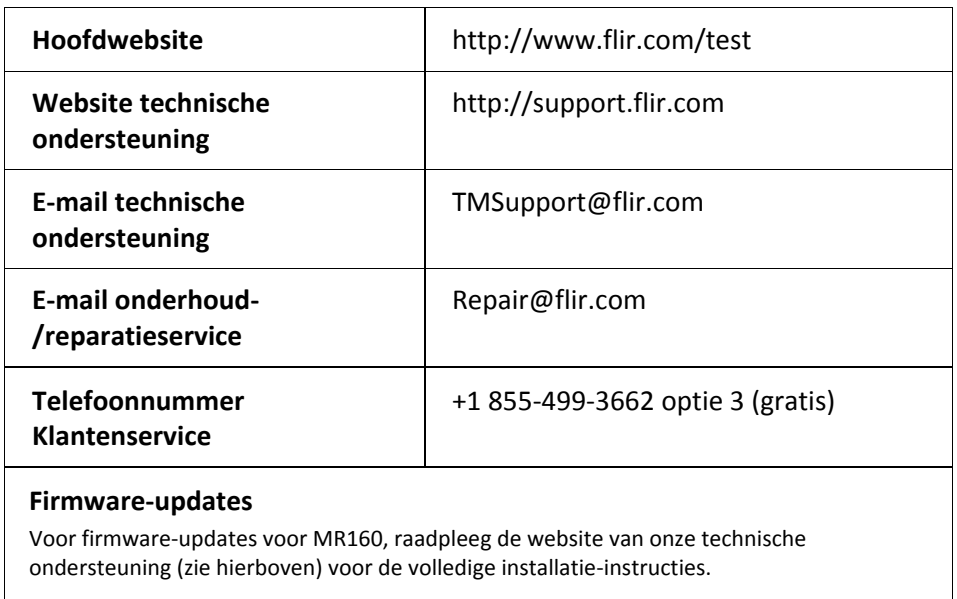

#### <span id="page-27-1"></span><span id="page-27-0"></span>**9.1 Gangbare houtnamen (BS888/589:1973) met MR160 groepnrs.**

#### **Opmerking: GROEP 9 is voor bouwmaterialen: Gelaagd hout, gipsplaat, Georiënteerd streng-bord (OSB), etc.**

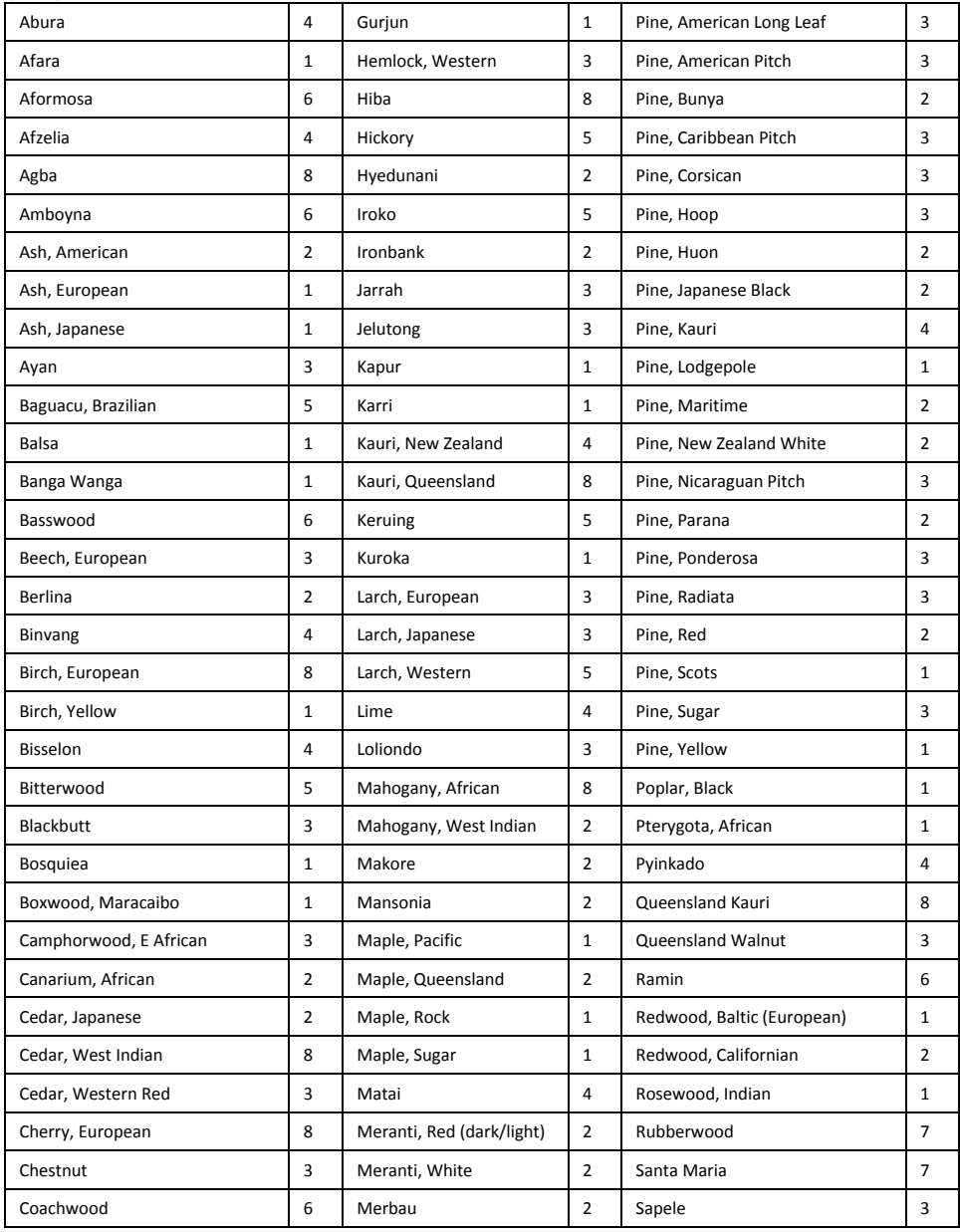

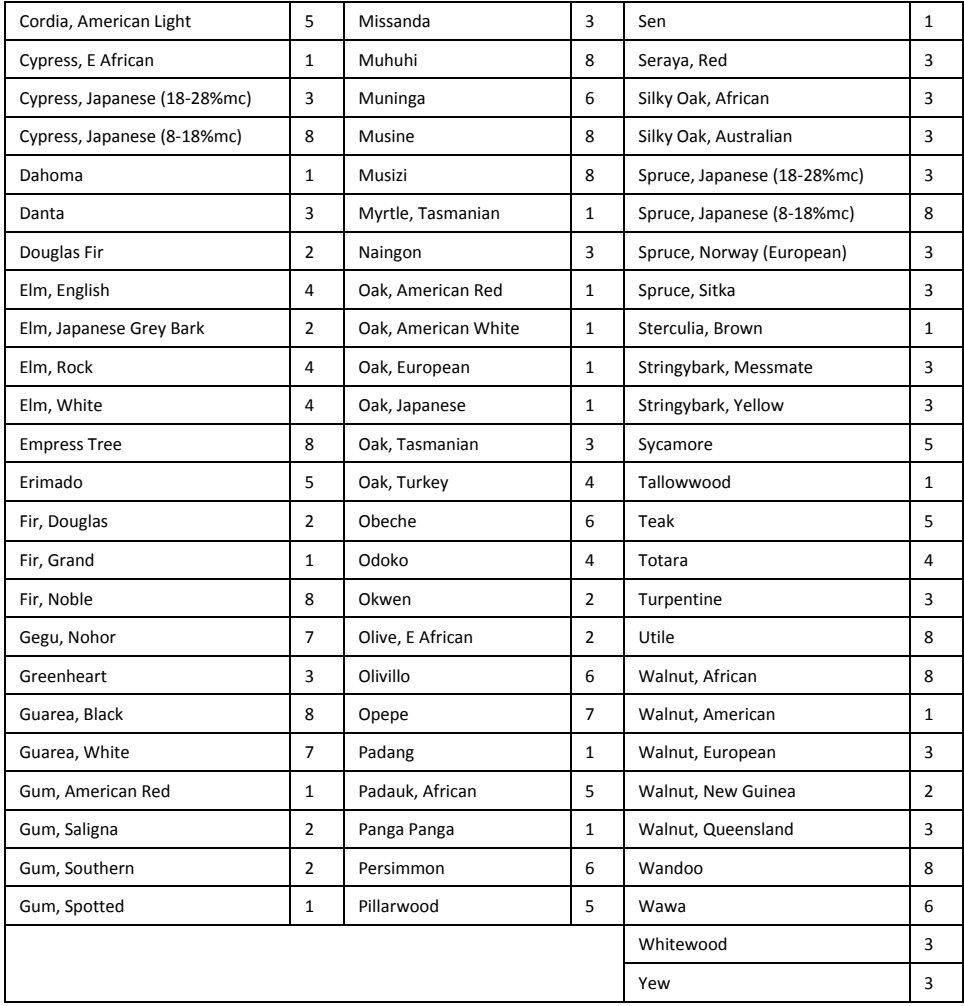

## <span id="page-29-0"></span>**9.2 Botanische houtnamen met MR160 programmagroepnummers**

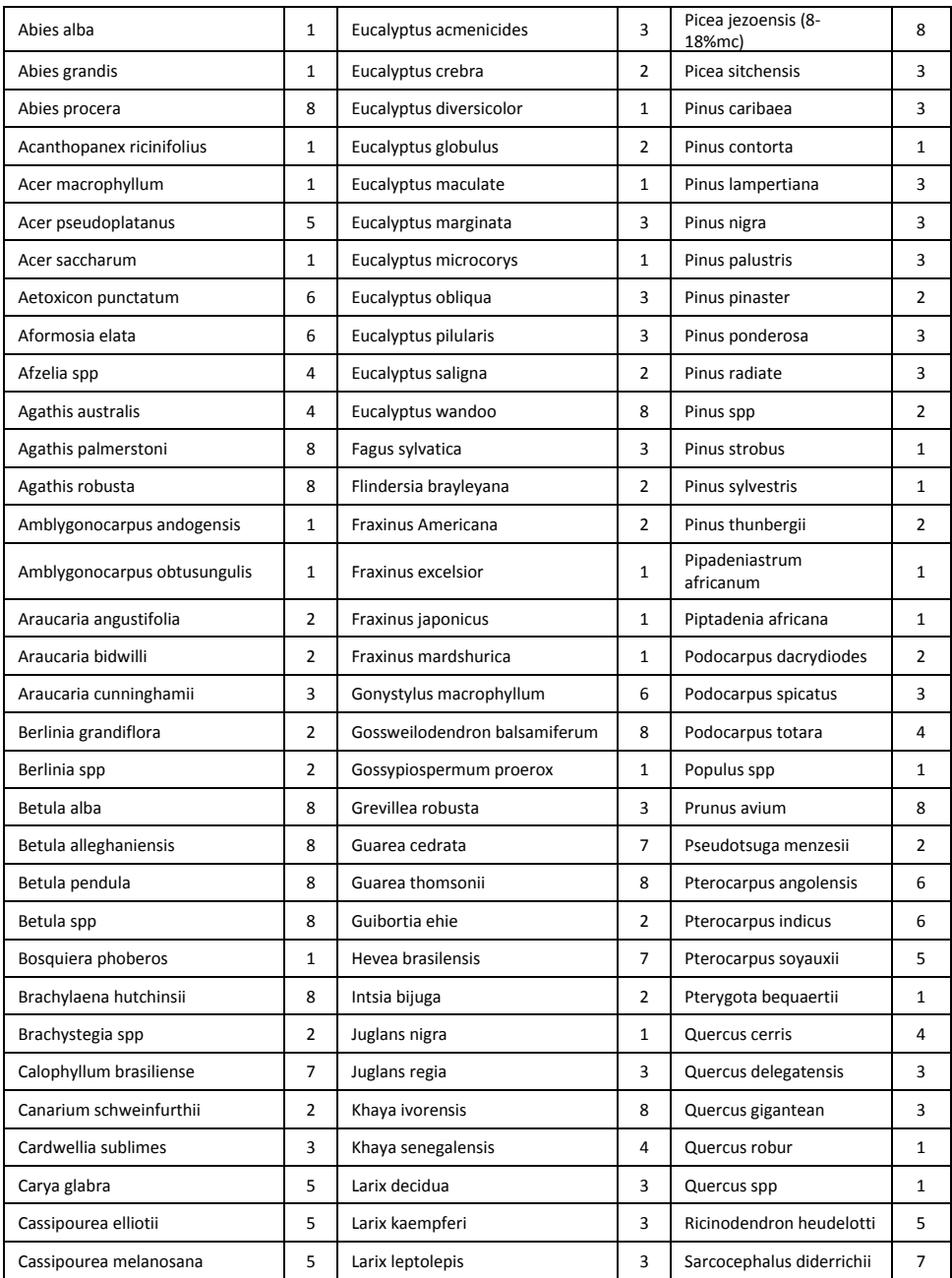

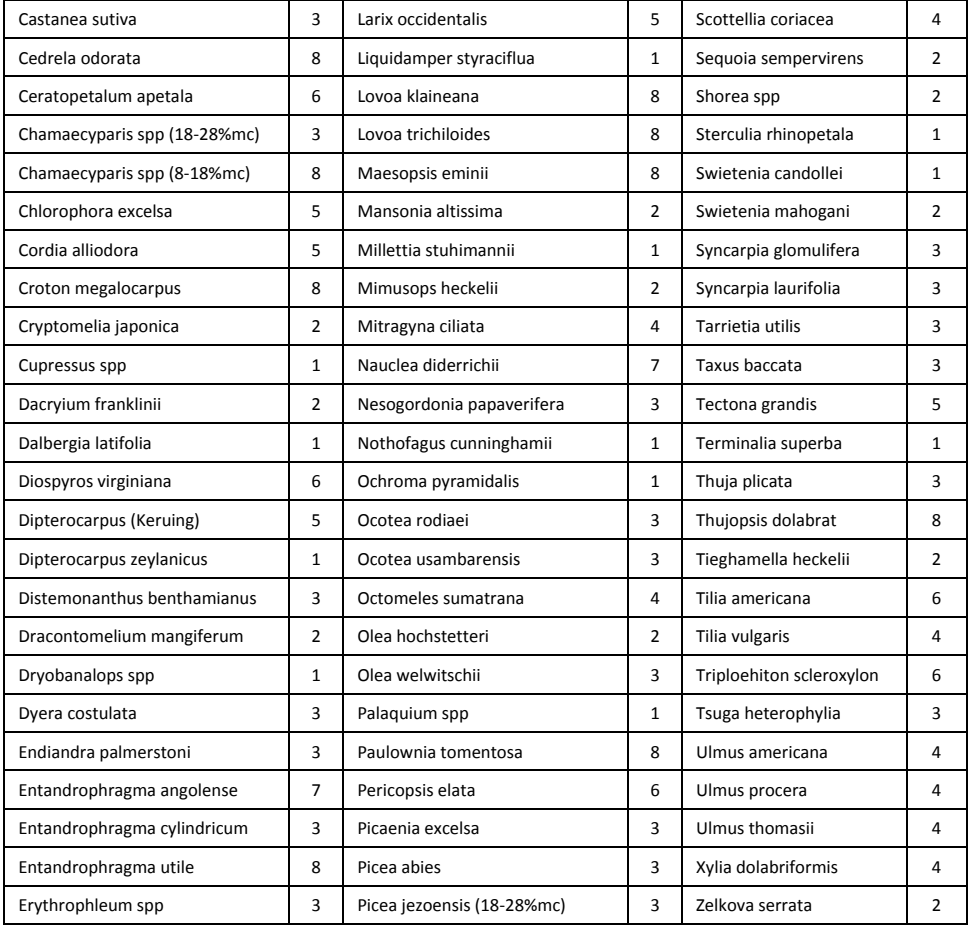

## **Houtmateriaalgroepnrs. 1 2 3 4 5 6 7 8 9 %WME (houtvochtigheidsgraad)** 7 | 8.2 | 9 | 8 | 7.1 | 7 | 11 | 10.5 | -8 10 10.5 9.3 7.5 7.4 11.5 11 - 9 10.8 10.9 9.7 7.9 8.1 12.1 11.6 8.5 10 | 11.7 | 11.5 | 10.4 | 8.6 | 8.8 | 12.7 | 12.2 | 9.4 11 | 12.7 | 12.6 | 11.3 | 9.5 | 9.7 | 13.4 | 13.4 | 10.5 12 | 13.6 | 13.7 | 12.1 | 10.5 | 10.5 | 14 | 14.3 | 11.5 13 | 14.5 | 14.5 | 12.7 | 11.2 | 11.2 | 14.5 | 15.1 | 12.5 14 | 15.3 | 15.5 | 13.4 | 11.8 | 11.8 | 15 | 16 | 13.5 15 | 16.3 | 16.7 | 14.1 | 12.5 | 12.6 | 15.6 | 17 | 14.4 16 | 16.9 | 17.5 | 14.8 | 13 | 13.2 | 16 | 17.7 | 14.9 17 | 17.7 | 18.8 | 15.7 | 14.3 | 13.9 | 16.6 | 18.5 | 15.3 18 | 18.2 | 19.7 | 16.3 | 15 | 14.5 | 17 | 19.1 | 16.1 19 | 19 | 21 | 16.9 | 15.9 | 15.2 | 17.6 | 20 | 16.7 20 20 22.6 17.8 16.9 16.1 18.4 21.3 17.2 21 | 20.8 | 23.5 | 18.5 | 17.6 | 16.8 | 19.1 | 22.3 | 18.3 22 | 21.5 | 24.5 | 19.3 | 18.3 | 17.4 | 19.7 | 23.2 | 19.1 23 22.9 26.4 20.2 19.8 18.6 21.2 25.3 19.9 24 23.5 27.4 20.8 20.4 19 22 25.8 20.5 25 24.2 27.8 21.2 21 19.4 22.7 26.3 ≈23 26 | 25.3 | 29 | 22.4 | 22.3 | 20.1 | 23.9 | 27.3 | -27 26.5 - 23.3 23.4 20.8 24.7 28.1 - 28 | 28 | - | 24.4 | 24.8 | 21.7 | 25.9 | - | -29 | 29.6 | - | 25.6 | 26.3 | 22.9 | 27.1 | - | -

#### <span id="page-31-0"></span>**9.3 %WME-tabel (Houtvochtigheidsgraad)**

## <span id="page-32-0"></span>*10. Garantie*

#### <span id="page-32-1"></span>**10.1 Beperkte garantie van 2 jaar/10 jaar voor FLIR test- en meetapparatuur**

Gefeliciteerd! U (de "koper") bent nu in het bezit van een FLIR test- en meetapparaat van wereldklasse. Een geschikt FLIR test- en meetapparaat (het "product") rechtstreeks gekocht bij FLIR commercial systems inc. en dochterondernemingen (FLIR) of bij een erkende FLIR-handelaar, en dat de koper online bij FLIR heeft geregistreerd komt in aanmerking voor FLIR's toonaangevende 2-10 Beperkte garantie. Deze garantie is onderhevig aan de voorwaarden vermeld in dit document. Deze garantie is alleen geldig voor de aankoop van in aanmerking komende producten (zie hieronder) gekocht na juli 2014 en alleen voor de originele koper van het product.

LEES DIT DOCUMENT AANDACHTIG DOOR; HET BEVAT BELANGRIJKE INFORMATIE OVER DE PRODUCTEN DIE IN AANMERKING KOMEN VOOR DE 2-10 BEPERKTE GARANTIE, DE VERPLICHTINGEN VAN DE KOPER, HET ACTIVEREN VAN DE GARANTIE, DE GARANTIEDEKKING EN ANDERE BELANGRIJKE VOORWAARDEN, UITSLUITINGEN EN VRIJWARINGEN.

**1. PRODUCTREGISTRATIE**. Om in aanmerking te komen voor de 2-10 beperkte garantie van FLIR, dient de koper het product rechtstreeks bij FLIR online op www.flir.com volledig te registreren, binnen zestig (60) DAGEN na de datum waarop het product is aangeschaft door de eerste kleinzakelijke klant (de "aankoopdatum"). PRODUCTEN DIE BINNEN ZESTIG (60) DAGEN NA AANKOOP NIET ONLINE WERDEN GEREGISTREERD OF PRODUCTEN DIE NIET IN AANMERKING KOMEN VOOR DE 2-10 GARANTIE , HEBBEN EEN BEPERKTE GARANTIE VAN ÉÉN JAAR VANAF DE DATUM VAN AANKOOP.

**2. IN AANMERKING KOMENDE PRODUCTEN**. Na registratie kan een lijst met warmtebeeldapparatuur die voor FLIR's 2-10 garantie in aanmerking komen op www.FLIR.com/testwarranty worden gevonden

**3. GARANTIEPERIODEN**. De 2-10 Beperkte garantie heeft twee afzonderlijke perioden van garantiedekking (de "garantieperiode"), afhankelijk van het deel van het test- en meetapparaat:

Voor de productcomponenten (uitgezonderd de warmtebeeldsensor) wordt een garantie verstrekt voor een periode van twee (2) jaar vanaf de aankoopdatum;

Voor de warmtebeeldsensor wordt een garantie verstrekt voor een periode van tien (10) jaar vanaf de aankoopdatum.

Elk product dat onder garantie wordt gerepareerd of vervangen, valt onder deze 2-10 beperkte garantie gedurende honderdtachtig (180) dagen vanaf de datum van retourzending door FLIR of voor de resterende duur van de toepasselijke garantietermijn, naargelang welke periode langer is.

**4. BEPERKTE GARANTIE**. In overeenstemming met de voorwaarden en bepalingen van deze 2-10 beperkte garantie, en behalve zoals uitgesloten of gevrijwaard in dit document, garandeert FLIR vanaf de aankoopdatum dat alle volledig geregistreerde producten gedurende de van toepassing zijnde garantieperiode voldoen aan de door FLIR gepubliceerde productspecificaties en vrij zijn van materiaal- en fabricagefouten. DE ENIGE EN EXCLUSIEVE VERHAALMOGELIJKHEID VAN DE KOPER ONDER DEZE GARANTIE IS, NAAR EIGEN GOEDDUNKEN VAN FLIR, REPARATIE OF VERVANGING VAN DEFECTE PRODUCTEN OP EEN MANIER, EN DOOR EEN SERVICECENTRUM, ZOALS GEAUTORISEERD DOOR FLIR. ALS DEZE OPLOSSING BIJ ARBITRAGE ALS ONVOLDOENDE WORDT BEOORDEELD, VERGOEDT FLIR DE DOOR DE KOPER BETAALDE AANKOOPPRIJS EN BESTAAT ER GEEN ENKELE ANDERE VERPLICHTING OF AANSPRAKELIJKHEID JEGENS DE KOPER.

**5. UITSLUITINGEN EN VRIJWARINGEN VAN GARANTIE.** FLIR GEEFT GEEN ANDERE GARANTIES VAN WELKE AARD DAN OOK MET BETREKKING TOT DE PRODUCTEN. ALLE ANDERE GARANTIES, EXPLICIET OF IMPLICIET, INCLUSIEF, MAAR NIET BEPERKT TOT, IMPLICIETE GARANTIES VAN VERHANDELBAARHEID, GESCHIKTHEID VOOR EEN BEPAALD DOEL (OOK ALS DE KOPER FLIR VAN HET BEOOGDE GEBRUIK VAN DE PRODUCTEN OP DE HOOGTE HEEFT GESTELD), EN NIET-INBREUK ZIJN UITDRUKKELIJK UITGESLOTEN VAN DEZE OVEREENKOMST. DEZE GARANTIE GELDT UITDRUKKELIJK NIET VOOR ROUTINEMATIG PRODUCTONDERHOUD EN SOFTWARE-UPDATES. FLIR WIJST VOORTS UITDRUKKELIJK ELKE GARANTIEDEKKING AF VOOR GEVALLEN WAARIN DE BEWEERDE NON-CONFORMITEIT TE WIJTEN IS AAN NORMALE SLIJTAGE, UITGEZONDERD DE SENSOREN, WIJZIGING, AANPASSING, REPARATIE, POGING TOT REPARATIE, ONEIGENLIJK GEBRUIK, ONJUIST ONDERHOUD, VERONACHTZAMING, MISBRUIK, ONJUISTE OPSLAG, HET NIET OPVOLGEN VAN INSTRUCTIES BIJ HET PRODUCT, BESCHADIGING (AL DAN NIET VEROORZAAKT DOOR EEN ONGEVAL) OF ENIG ANDERE ONJUISTE BEHANDELING

OF ONJUIST GEBRUIK VAN DE PRODUCTEN VEROORZAAKT DOOR ANDEREN DAN FLIR OF DE EXPLICIET DOOR FLIR GEAUTORISEERDE VERTEGENWOORDIGER.

DIT DOCUMENT BEVAT DE VOLLEDIGE GARANTIEOVEREENKOMST TUSSEN DE KOPER EN FLIR EN VERVANGT ALLE EERDERE GARANTIEONDERHANDELINGEN, OVEREENKOMSTEN, TOEZEGGINGEN EN AFSPRAKEN TUSSEN DE KOPER EN FLIR. DEZE GARANTIE KAN NIET WORDEN GEWIJZIGD ZONDER DE UITDRUKKELIJKE SCHRIFTELIJKE TOESTEMMING VAN FLIR.

**6. RETOURZENDING, REPARATIE EN VERVANGING ONDER GARANTIE.** Om in aanmerking te komen voor reparatie of vervanging onder garantie, dient de koper FLIR binnen dertig (30) dagen na vaststelling van enige duidelijke zichtbare materiaal- of fabricagefout op de hoogte te stellen. Voordat de koper een product voor onderhoud of reparatie onder garantie mag opsturen, dient de koper eerst een autorisatienummer voor retourzending (RMA-nummer) bij FLIR aan te vragen. Om het RMA-nummer te verkrijgen, dient de eigenaar een origineel aankoopbewijs te verstrekken. Voor aanvullende informatie, voor het op de hoogte stellen van FLIR van een duidelijk zichtbare materiaal- of fabricagefout, of om een RMA-nummer aan te vragen, kunt u terecht op www.flir.com. De koper is zelf verantwoordelijk voor naleving van alle RMA-instructies van FLIR, waaronder maar niet beperkt tot een deugdelijke verpakking van het product voor verzending naar FLIR en betaling van alle verpakkings- en verzendkosten. FLIR draagt de kosten voor retourzending naar de koper van elk product dat FLIR onder garantie repareert of vervangt.

FLIR behoudt zich het recht voor, naar eigen goeddunken, te bepalen of een geretourneerd product onder de garantie valt Indien FLIR bepaalt dat een geretourneerd product niet onder de garantie valt of anderszins is uitgesloten van garantiedekking, kan FLIR de koper een redelijke vergoeding voor behandeling in rekening brengen en het product naar de koper terugsturen, voor kosten van de koper, of de koper voorstellen om het product als een retourzending buiten de garantie te behandelen. FLIR is niet verantwoordelijk voor de gegevens, beelden of andere informatie die op het geretourneerde product zijn opgeslagen en die zich op het tijdstip van aankoop niet op het product bevonden. Het is de verantwoordelijkheid van de koper om alle gegevens op te slaan voordat het product voor een reparatie onder garantie wordt geretourneerd.

**7. RETOURZENDING BUITEN DE GARANTIE.** De koper kan FLIR verzoeken om een product dat niet onder de garantie valt te beoordelen en onderhouden of repareren, waarmee FLIR naar eigen goeddunken kan instemmen. Voordat de koper een product voor beoordeling en reparatie buiten de garantie terugstuurt, dient de koper contact op te nemen met FLIR door naar www.flir.com te gaan om een beoordeling aan te vragen en een RMA te verkrijgen. De koper is als enige verantwoordelijk voor naleving van alle RMA-instructies van FLIR, waaronder maar niet beperkt tot een deugdelijke verpakking van het product voor verzending naar FLIR en betaling van alle verpakkings- en verzendkosten. Na ontvangst van een autorisatie voor retourzending buiten de garantie, beoordeelt FLIR het product en neemt contact op met de koper over de haalbaarheid van het verzoek van de koper en de daarmee gepaard gaande kosten en vergoedingen. De koper draagt de redelijke kosten van de beoordeling door FLIR, de kosten van eventuele reparaties of onderhoud waarvoor de koper goedkeuring heeft verleend, en de kosten van het opnieuw verpakken en retourneren van het product naar de koper.

Voor elke reparatie van een product buiten de garantie, geldt uitsluitend gedurende honderdtachtig (180) dagen vanaf de datum van retourzending door FLIR een garantie voor materiaal- en fabricagefouten, met inachtneming van alle beperkingen, uitsluitingen en vrijwaringen in dit document.

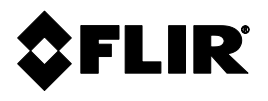

#### **Hoofdkantoor**

FLIR Systems, Inc, 2770 SW Parkway Avenue Wilsonville, OR 97070 VSA Telefoon: +1 503-498-3547

#### **Klantondersteuning**

Website technische ondersteuning [http://support.flir.com](http://support.flir.com/) E-mail technische ondersteuning [TMSupport@flir.com](mailto:TMSupport@flir.com) E-mail Onderhoud en reparatie [Repair@flir.com](mailto:Repair@flir.com) Telefoon klantenservice +1 855-499-3662 optie 3 (gratis)

#### **Firmware-updates**

Voor firmware-updates voor MR160, raadpleeg de website van onze technische ondersteuning (zie hierboven) voor de volledige installatie-instructies.

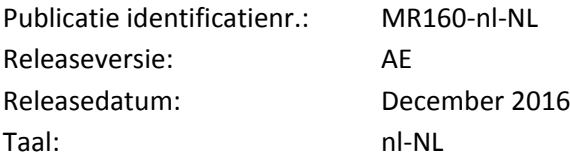